### **FWS-7150**

 1U Rackmount Network Appliance Platform 1 ATA100, 2 SATA I

2 USB2.0 Ports, Mini PCI

FWS-7150 Manual Rev. A 1st Ed. April 2009

### Copyright Notice

This document is copyrighted, 2009. All rights are reserved. The original manufacturer reserves the right to make improvements to the products described in this manual at any time without notice.

No part of this manual may be reproduced, copied, translated, or transmitted in any form or by any means without the prior written permission of the original manufacturer. Information provided in this manual is intended to be accurate and reliable. However, the original manufacturer assumes no responsibility for its use, or for any infringements upon the rights of third parties that may result from its use.

The material in this document is for product information only and is subject to change without notice. While reasonable efforts have been made in the preparation of this document to assure its accuracy, AAEON assumes no liabilities resulting from errors or omissions in this document, or from the use of the information contained herein.

AAEON reserves the right to make changes in the product design without notice to its users.

## Acknowledgments

All other products' name or trademarks are properties of their respective owners.

- Award is a trademark of Award Software International, Inc.
- CompactFlash<sup>™</sup> is a trademark of the Compact Flash Association.
- Intel<sup>®</sup>, Xeon Quad Core, and Core 2 Duo are trademarks of Intel<sup>®</sup> Corporation.
- $\bullet$  Microsoft Windows<sup>®</sup> is a registered trademark of Microsoft Corp.
- **ISoundBlaster is a trademark of Creative Labs, Inc.**

All other product names or trademarks are properties of their respective owners.

### Packing List

Before you begin installing your card, please make sure that the following materials have been shipped:

- 1 FWS-7150
- 1 Quick Installation Guide
- 1 CD-ROM for manual (in PDF format) and drivers
- 1 8P KB/MS Cable
- 1 **IDE Cable**
- 1 VGA Cable
- 1 Screw Accessories

If any of these items should be missing or damaged, please contact your distributor or sales representative immediately.

#### **Note:**

PS/2 keyboard/mouse cable and VGA Cable are optional accessories, please purchase those cables according to the following item numbers.

**1700060150** PS/2 KB/MS Cable

### **Contents**

#### **Chapter 1 General Information**

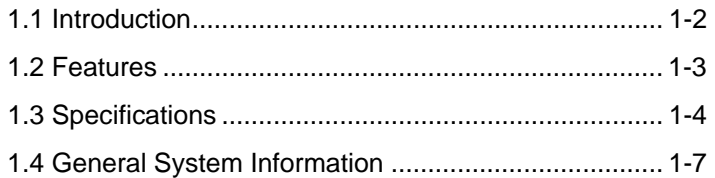

#### **Chapter 2 Quick Installation Guide**

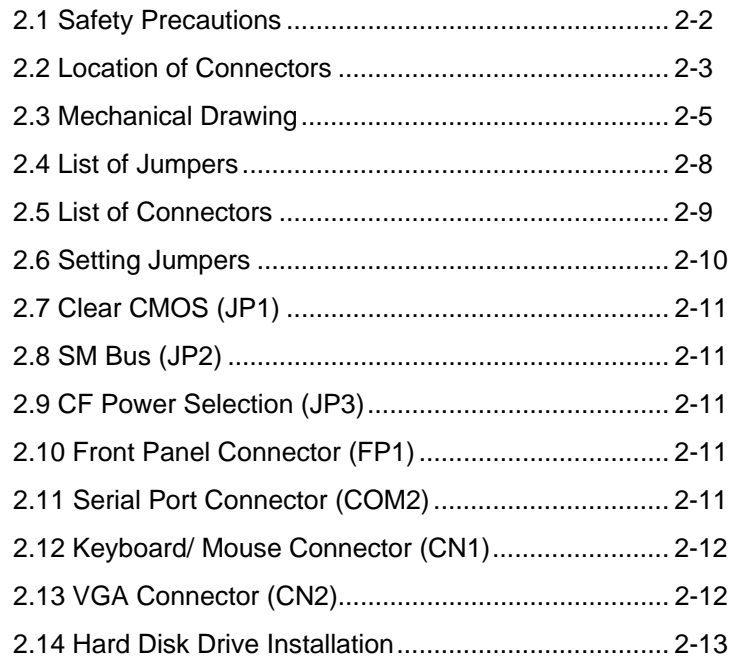

#### **Chapter 3 Award BIOS Setup**

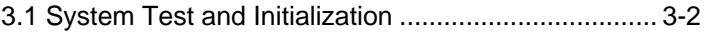

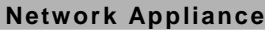

#### **Network Appliance FWS-7150**

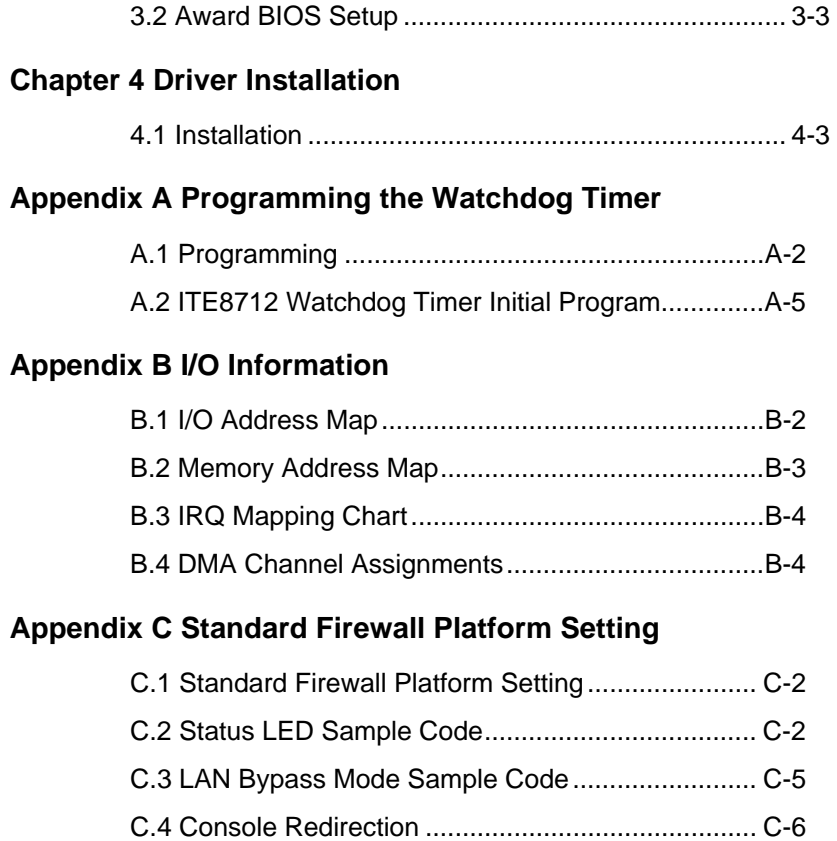

# **Chapter** 1

## **General Information**

*Chapter 1 General Information* 1- 1

#### **1.1 Introduction**

FWS-7150 adopts the VIA C7/ Eden Processor, up to 2.0GHz with 400/800MHz Front Side Bus. (or onboard VIA C7 1.0GHz, FSB400MHz). Moreover, the chipset is equipped with VIA CN700 +VT8237R+. The system memory features two 240-pin DDRII 400/533 DIMM sockets, total up to 2GB. It deploys five LAN ports that consist of five PCI 10/100Base-TX Ethernet LAN ports with two ports bypass function. FWS-7150 condensed appearance features desktop form factor that fits nicely into a space-limited environment.

This compact FWS-7150 is equipped with one ATA-100, two SATA I and CompactFlash<sup>™</sup> Type II connector with ATA mode. In addition, it offers flexible expansion with network products and features one Mini-PCI Type III expansion socket, two USB2.0 ports and one RS-232 console port on the front panel. The console port deploys console re-direction that increases the network security via remote control. All of these designs provide for a more user-friendly solution.

#### **1.2 Features**

- 1U 5 LAN Ports Network Appliance Platform
- VIA C7/ Eden CPU, Up to 2.0GHz
- z 240-pin x 2 DDRII 400/533MHz Memory Support, Up to 2GB
- 10/100Base-TX Ethernet x 5 (2 Ports Bypass Function)
- Ultra ATA-100 Port x 1 & SATA I x 2
- CompactFlash<sup>™</sup> Type-II Connector & Mini-PCI Slot
- Parallel LCM with Keypad x 1 & USB2.0 Port x 2 & RS-232 Console x 1 on the Front Panel
- 60W Open Frame Power Supply
- Watchdog Function 1~255 Sec.
- Internal 3.5" Disk Drive Bay x 1

#### **1.3 Specifications**

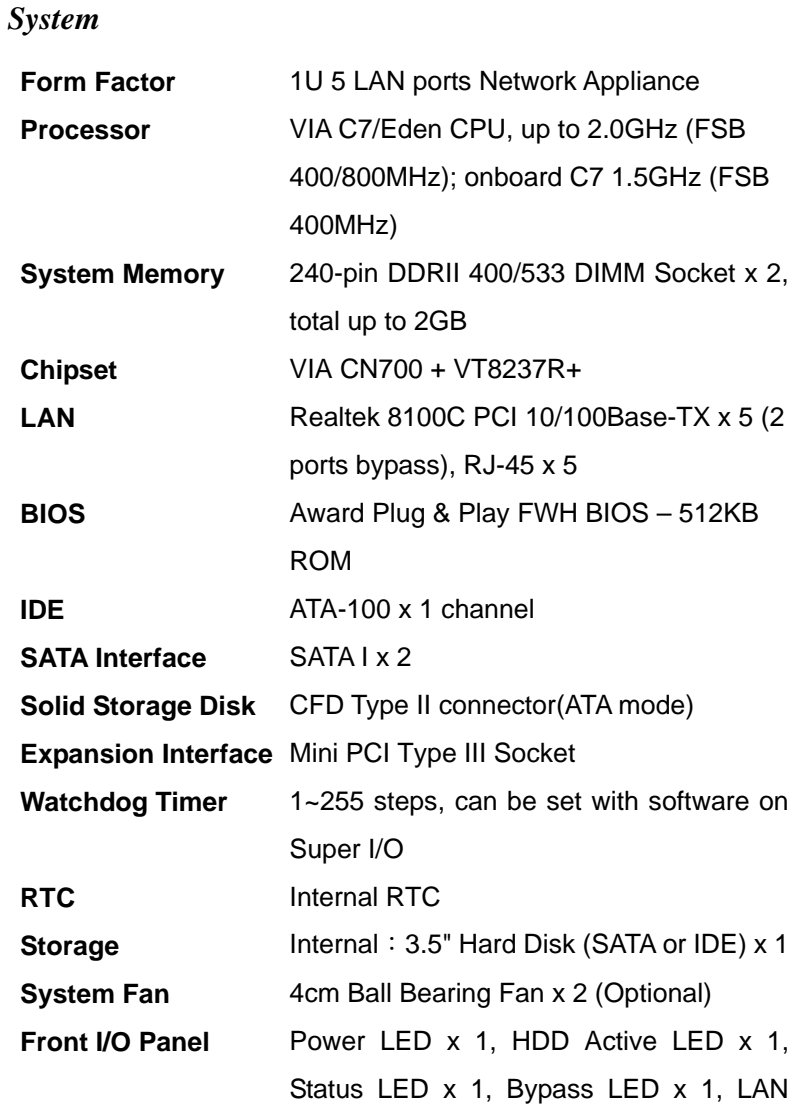

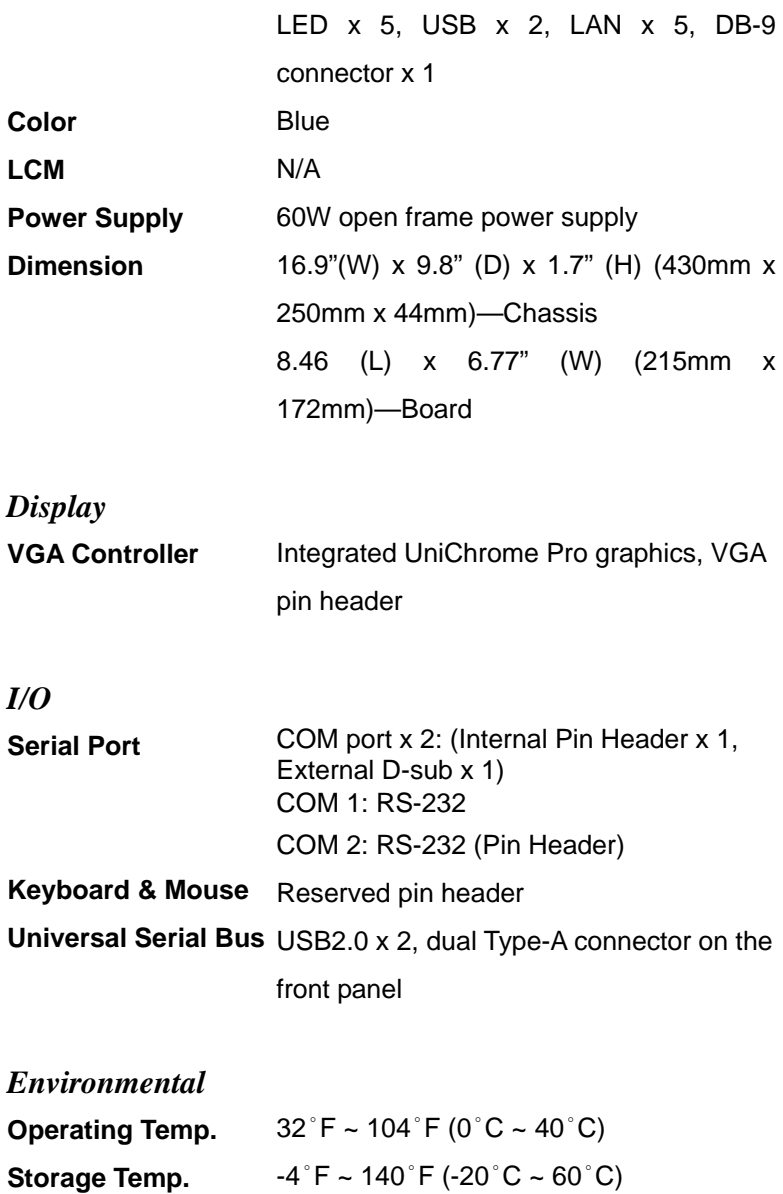

*Chapter 1 General Information* 1- 5

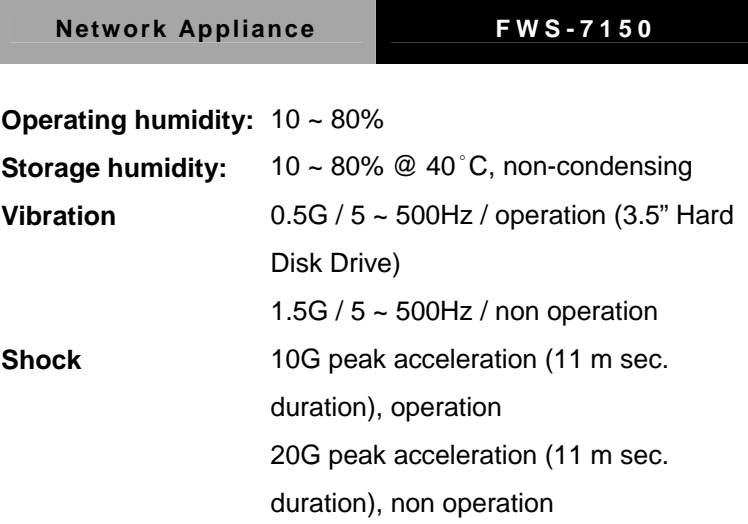

#### **1.4 General System Information**

#### **Front Panel**

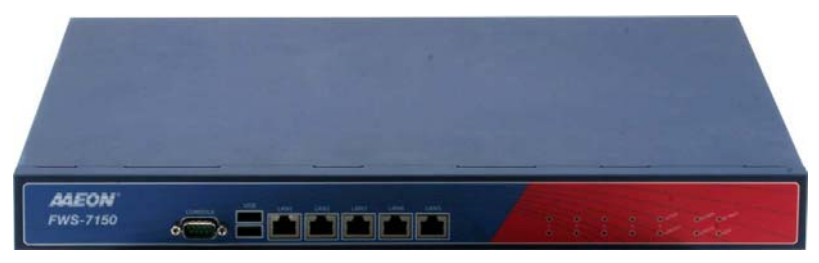

**Rear Panel** 

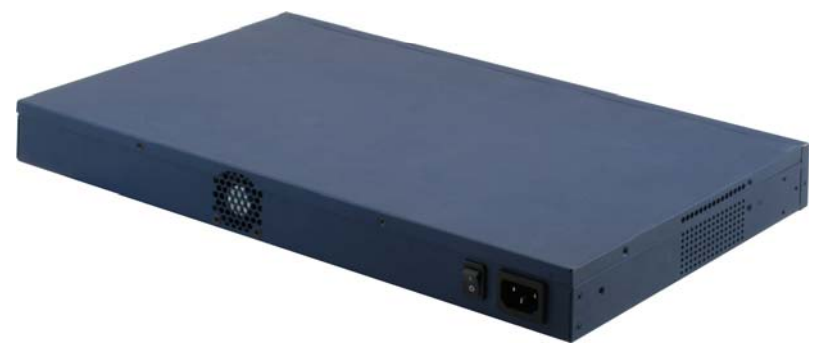

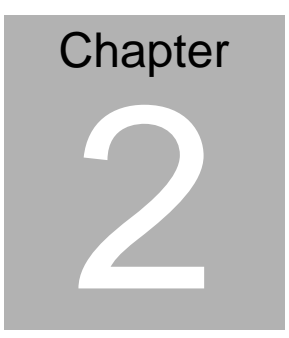

## **FWS-7150 Quick Installation Guide**

#### *Notice:*

*The Quick Installation Guide is derived from Chapter 2 of the user manual. For other chapters and further installation instructions, please refer to the user manual CD-ROM that came with the product.* 

Part No. 2001715010 Printed in Taiwan July 2009

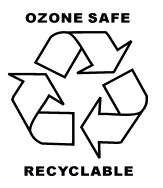

 *Chapter 2 Quick Installation Guide* 2-1

**Network Appliance FWS-7150**

#### **2.1 Safety Precautions**

The installation is intended for technically qualified personnel who have experience installing and configuring system boards.

The equipment can be installed in a restricted access location (RAL) only.

A restricted access location is a site location for equipment where the following criteria apply:

01. Access can only be gained by service persons or by users who have been trained on the restrictions and the precautions for this specific site.

02. Access is by means of at least one of the following, special tool, lock and key, or other means of security, and is controlled by the authority responsible for the location.

#### **Safety Precautions:**

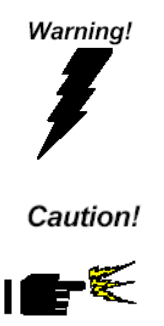

*Always completely disconnect the power cord from your board whenever you are working on it. Do not make connections while the power is on, because a sudden rush of power can damage sensitive electronic components.* 

*Always ground yourself to remove any static charge before touching the board. Modern electronic devices are very sensitive to static electric charges. Use a grounding wrist strap at all times. Place all electronic components on a static-dissipative surface or in a static-shielded bag when they are not in the chassis* 

*Risk of explosion if the battery is replaced by an incorrect type. Dispose of used batteries according to the instructions.* 

#### **2.2 Location of Connectors**

#### **Board of FWS-7150**

#### **Component side**

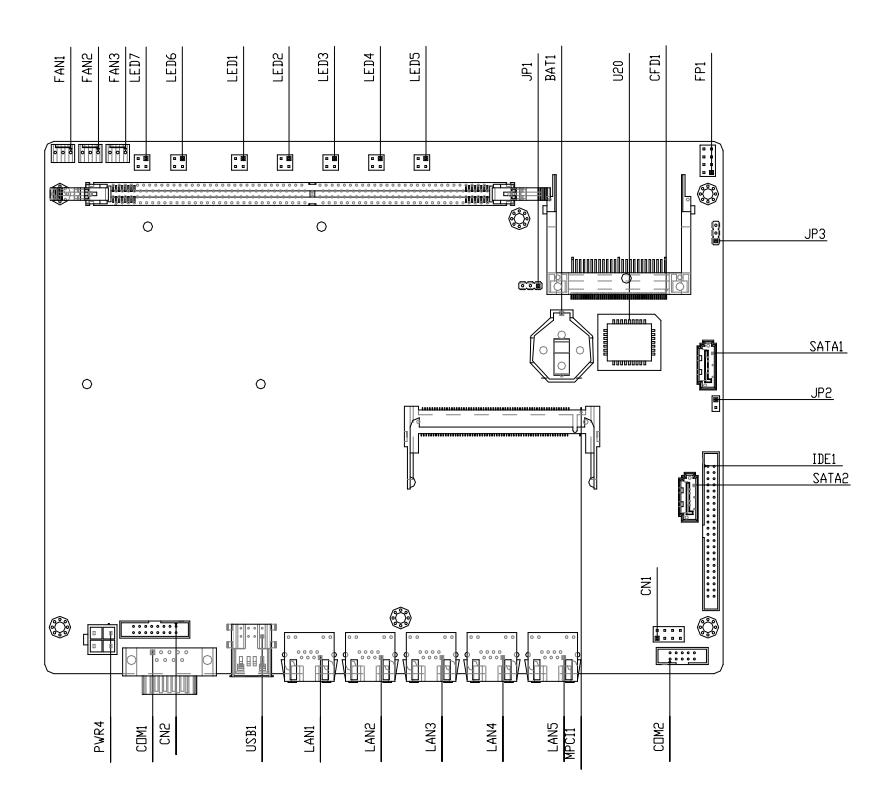

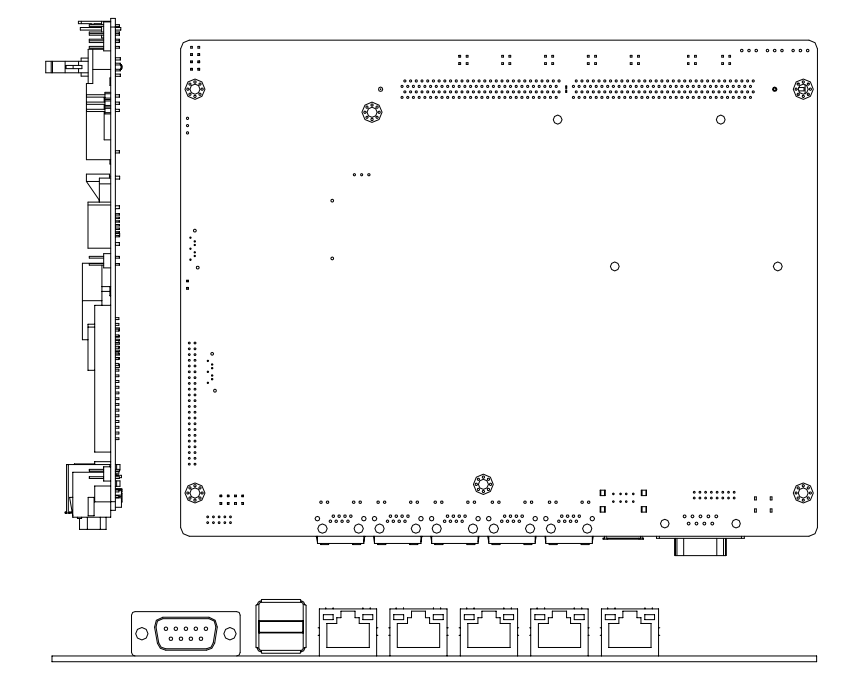

#### **2.3 Mechanical Drawing**

#### **Board of FWS-7150**

#### **Component Side**

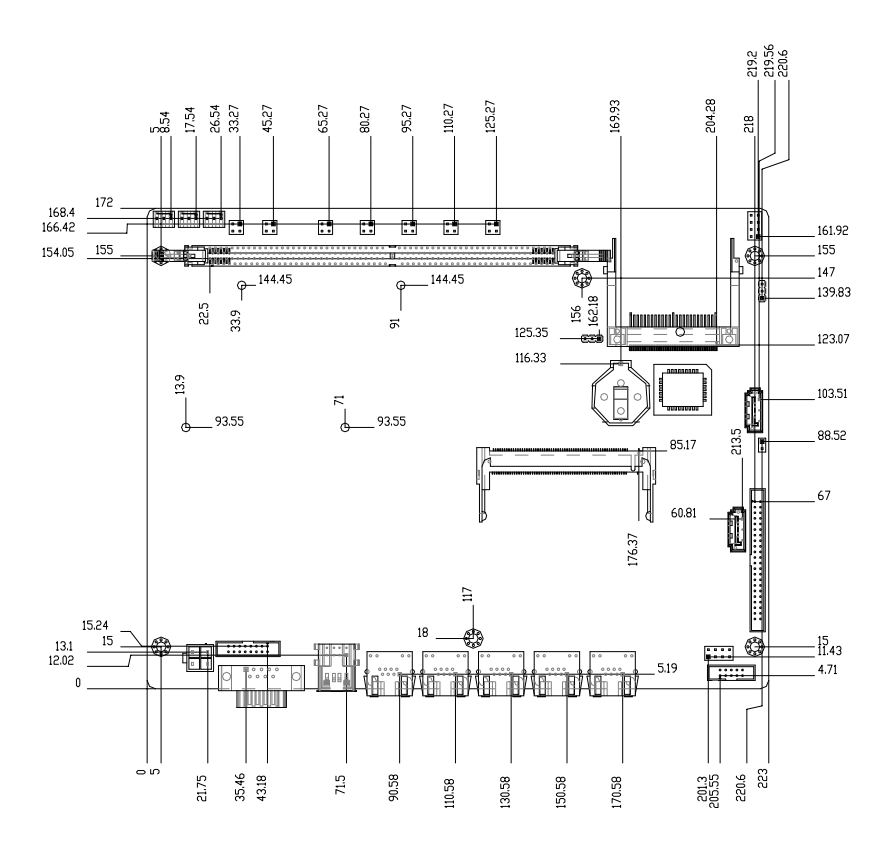

#### **Solder Side**

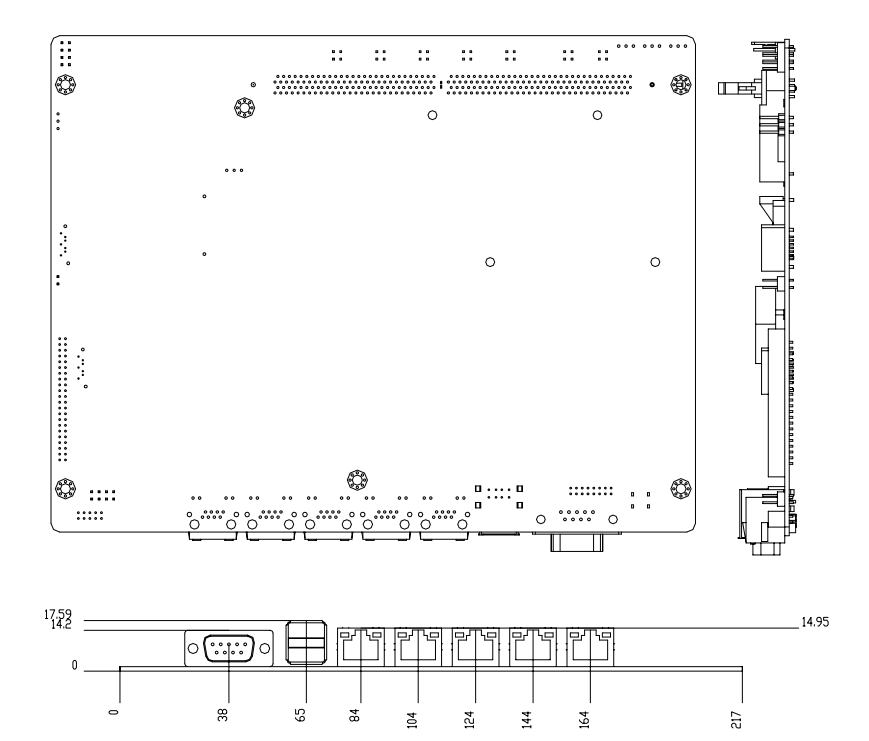

#### **Mechanical Drawing of FWS-7150**

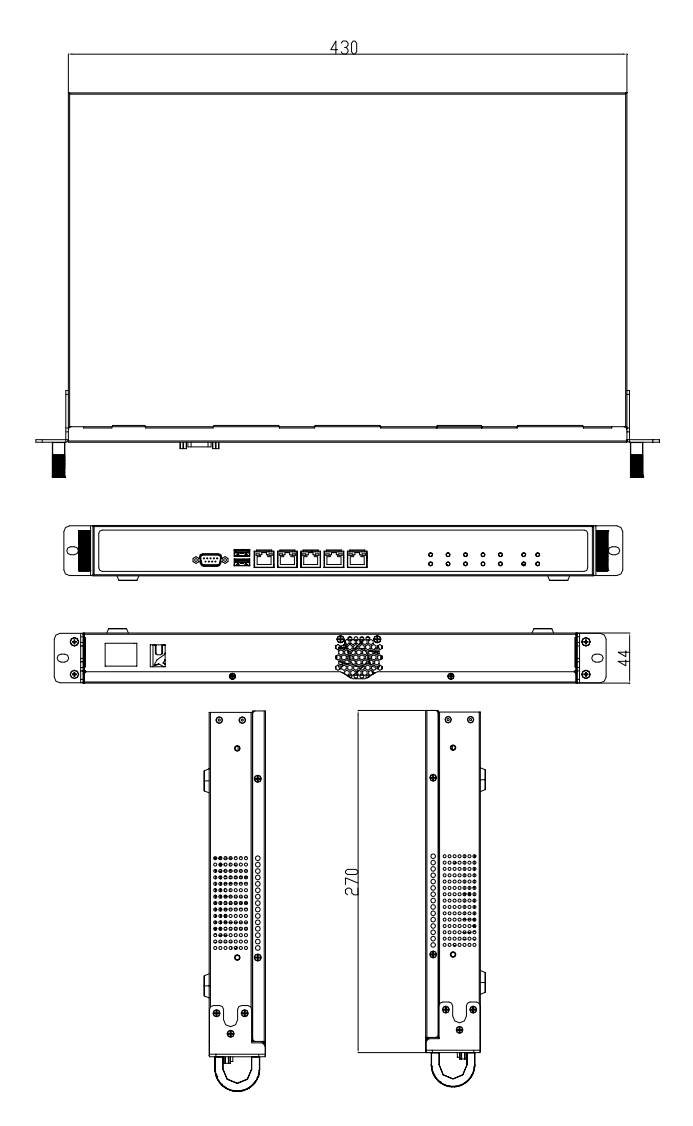

#### **2.4 List of Jumpers**

The board has a number of jumpers that allow you to configure your system to suit your application.

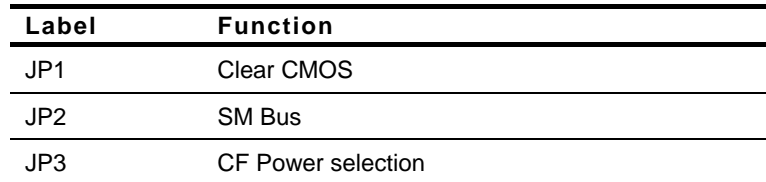

The table below shows the function of each of the board's jumpers:

#### **2.5 List of Connectors**

The board has a number of connectors that allow you to configure your system to suit your application. The table below shows the function of each board's connectors:

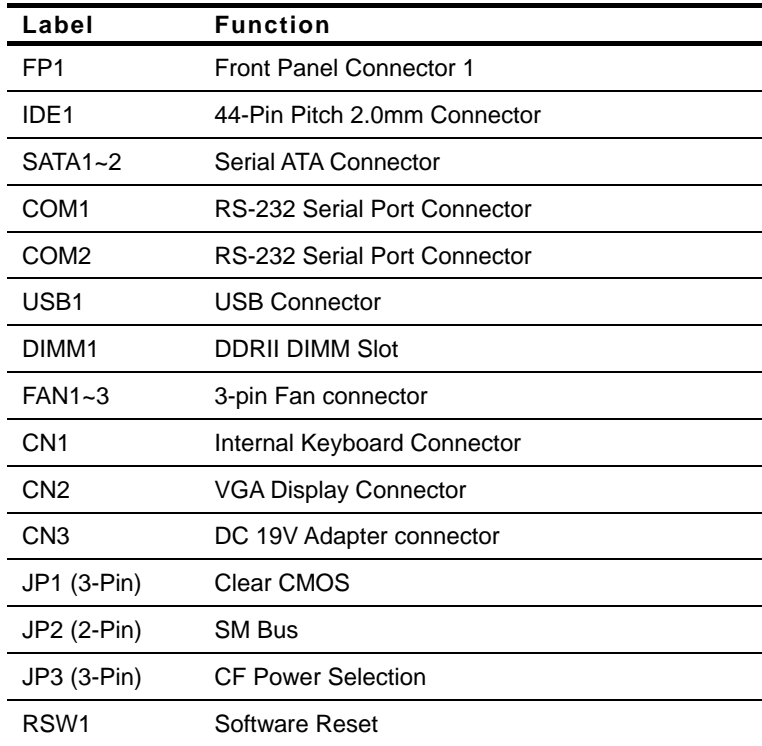

#### **2.6 Setting Jumpers**

You configure your card to match the needs of your application by setting jumpers. A jumper is the simplest kind of electric switch. It consists of two metal pins and a small metal clip (often protected by a plastic cover) that slides over the pins to connect them. To "close" a jumper you connect the pins with the clip.

To "open" a jumper you remove the clip. Sometimes a jumper will have three pins, labeled 1, 2 and 3. In this case you would connect either pins 1 and 2 or 2 and 3.

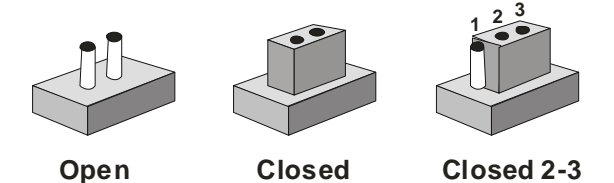

A pair of needle-nose pliers may be helpful when working with jumpers.

If you have any doubts about the best hardware configuration for your application, contact your local distributor or sales representative before you make any change.

Generally, you simply need a standard cable to make most connections.

#### **2.7 Clear CMOS (JP1)**

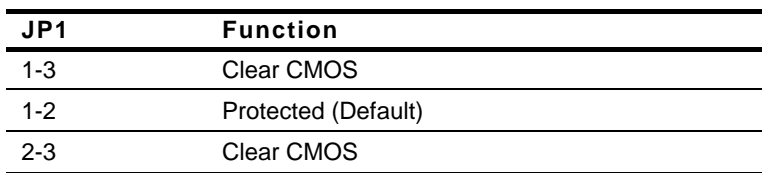

#### **2.8 SM Bus (JP2)**

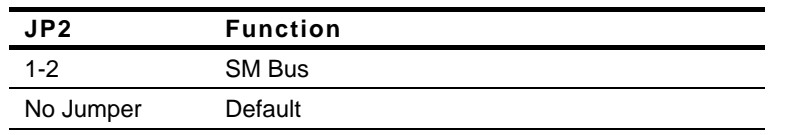

#### **2.9 CF Power Selection (JP3)**

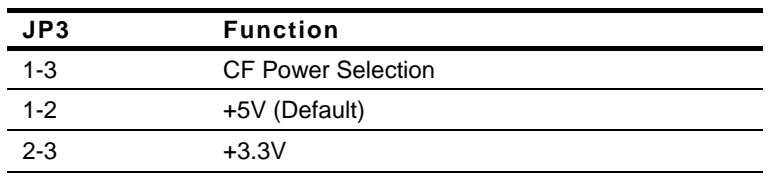

#### **2.10 Front Panel Connector (FP1)**

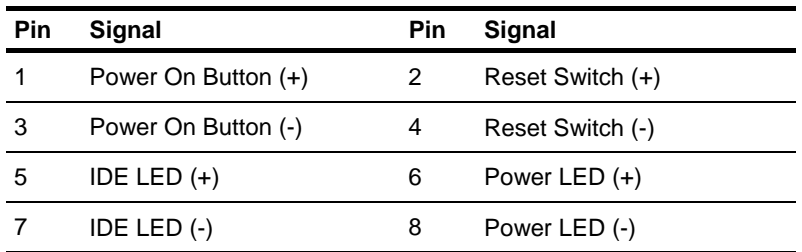

#### **2.11 Serial Port Connector (COM2)**

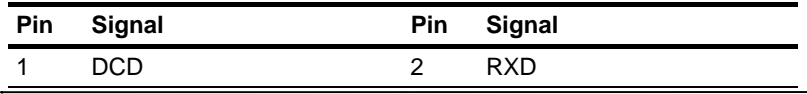

*Chapter 2 Quick Installation Guide* 2-11

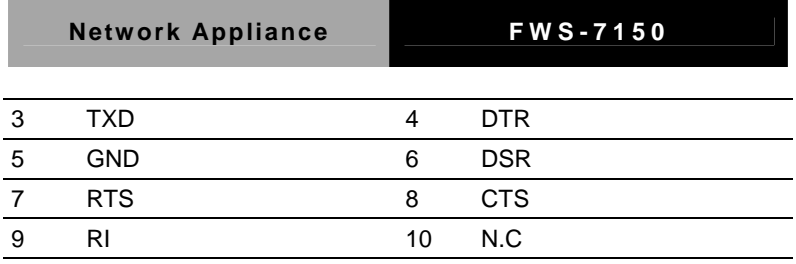

#### **2.12 Keyboard/ Mouse Connector (CN1)**

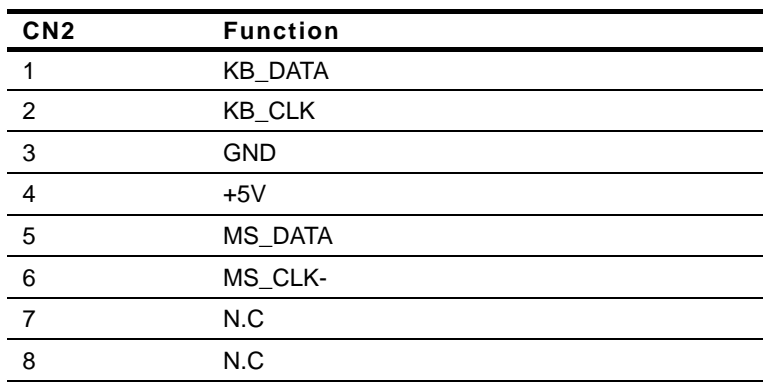

#### **2.13 VGA Connector (CN2)**

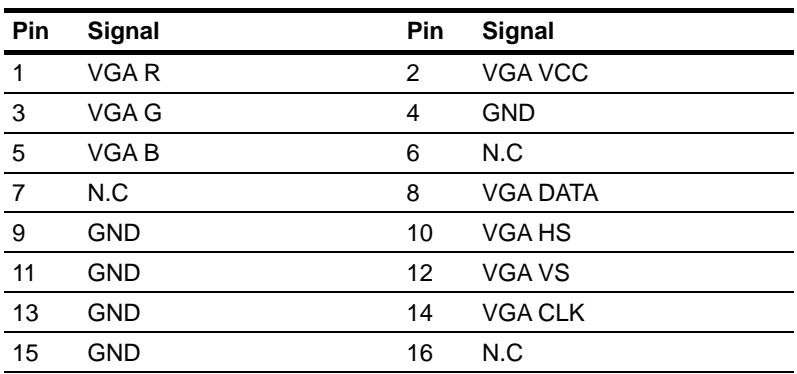

#### **2.14 Hard Disk Drive Installation**

#### Step 1: Loosen the screw

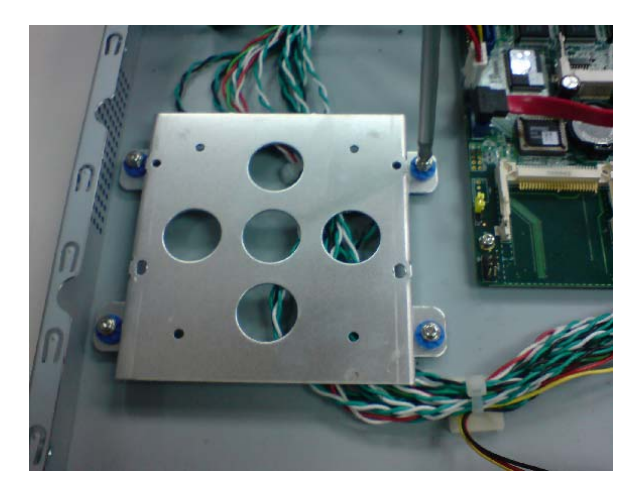

Step 2: Lift up the hard disk drive bracket aside

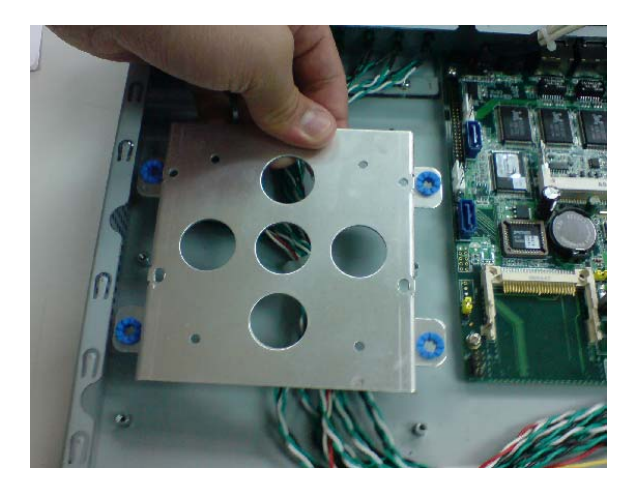

Step 3: Fasten the hard disk in the driver bay by using the four screws

2.5" Hard Disk 3.5" Hard Disk

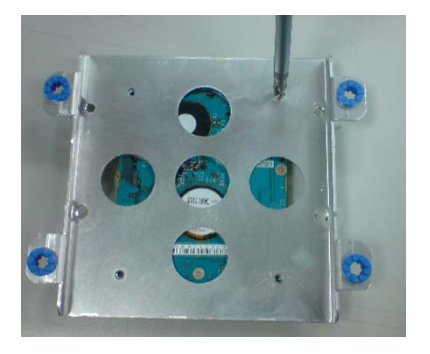

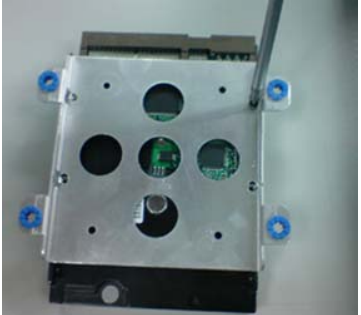

Step 4: Fasten the hard disk drive bay by using the screws

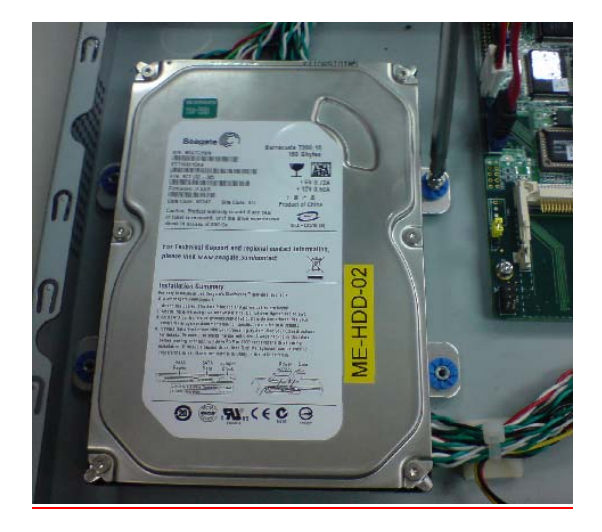

#### Step 5: Connect the SATA cable and power cable into the Hard Disk

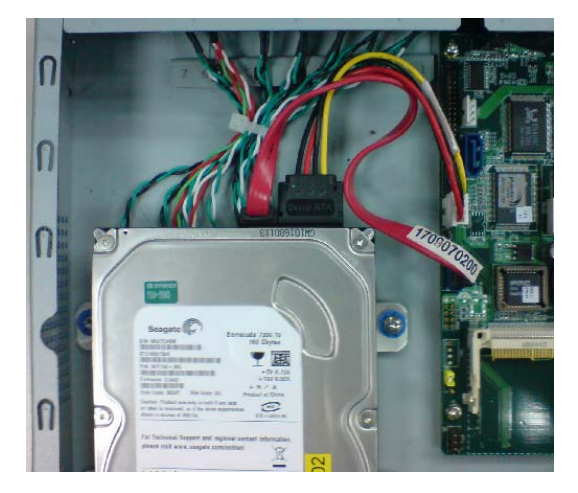

#### **Below Table for China RoHS Requirements**  产品中有毒有害物质或元素名称及含量 **AAEON Boxer/ Industrial System**

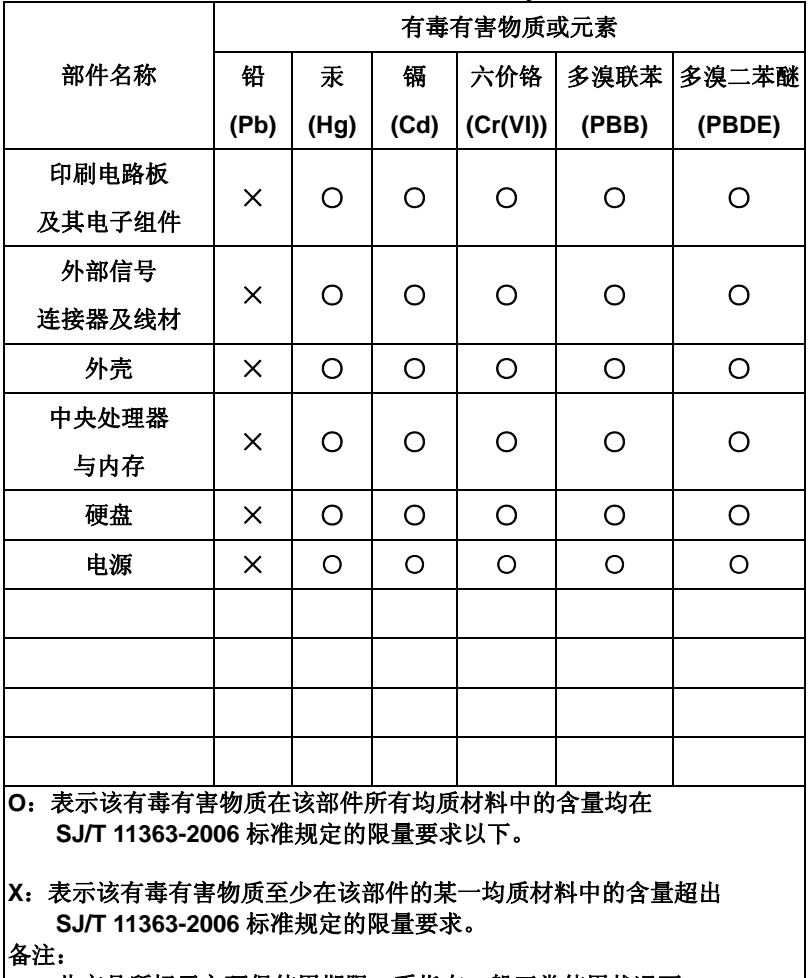

一、此产品所标示之环保使用期限,系指在一般正常使用状况下。

二、上述部件物质中央处理器、内存、硬盘、电源为选购品。

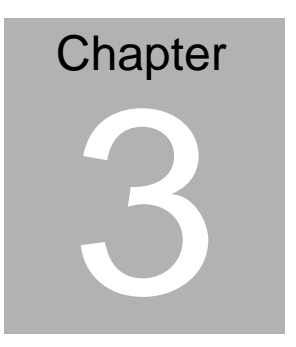

## **Award BIOS Setup**

#### **3.1 System Test and Initialization**

These routines test and initialize board hardware. If the routines encounter an error during the tests, you will either hear a few short beeps or see an error message on the screen. There are two kinds of errors: fatal and non-fatal. The system can usually continue the boot up sequence with non-fatal errors. Non-fatal error messages usually appear on the screen along with the following instructions:

Press <F1> to RESUME

Write down the message and press the F1 key to continue the boot up sequence.

#### **System configuration verification**

These routines check the current system configuration against the values stored in the CMOS memory. If they do not match, the program outputs an error message. You will then need to run the BIOS setup program to set the configuration information in memory.

There are three situations in which you will need to change the CMOS settings:

- 1. You are starting your system for the first time
- 2. You have changed the hardware attached to your system
- 3. The CMOS memory has lost power and the configuration information has been erased.

The FWS-7150 CMOS memory has an integral lithium battery backup for data retention. However, you will need to replace the complete unit when it finally runs down.

#### **3.2 Award BIOS Setup**

Awards BIOS ROM has a built-in Setup program that allows users to modify the basic system configuration. This type of information is stored in battery-backed CMOS RAM so that it retains the Setup information when the power is turned off.

#### **Entering Setup**

Power on the computer and press <Del> immediately. This will allow you to enter Setup.

#### **Standard CMOS Features**

Use this menu for basic system configuration. (Date, time, IDE,

etc.)

#### **Advanced BIOS Features**

Use this menu to set the advanced features available on your

system.

#### **Advanced Chipset Features**

Use this menu to change the values in the chipset registers and optimize your system performance.

#### **Integrated Peripherals**

Use this menu to specify your settings for integrated peripherals.

(Primary slave, secondary slave, keyboard, mouse etc.)

#### **Power Management Setup**

Use this menu to specify your settings for power management.

(HDD power down, power on by ring, KB wake up, etc.)

#### **PnP/PCI Configurations**

This entry appears if your system supports PnP/PCI.

#### **PC Health Status**

This menu allows you to set the shutdown temperature for your system.

#### **Frequency/Voltage Control**

Use this menu to specify your settings for auto detect DIMM/PCI clock and spread spectrum.

#### **Load Fail-Safe Defaults**

Use this menu to load the BIOS default values for the minimal/stable performance for your system to operate.

#### **Load Optimized Defaults**

Use this menu to load the BIOS default values that are factory settings for optimal performance system operations. While AWARD has designated the custom BIOS to maximize performance, the factory has the right to change these defaults to meet their needs.

#### **Set Supervisor/User Password**

Use this menu to set Supervisor/User Passwords.

#### **Save and Exit Setup**

Save CMOS value changes to CMOS and exit setup.

#### **Exit Without Saving**

Abandon all CMOS value changes and exit setup.

#### **You can refer to the "AAEON BIOS Item Description.pdf" file in the CD for the meaning of each setting in this chapter.**

# **Chapter** 4

## **Driver Installation**

*Chapter 4 Driver Installation* 4-1

The FWS-7150 comes with an AutoRun CD-ROM that contains all drivers and utilities that can help you to install the driver automatically.

Insert the driver CD, the driver CD-title will auto start and show the installation guide. If not, please follow the sequence below to install the drivers.

#### *Follow the sequence below to install the drivers:*

Step 1 – Install VIA 4 IN 4 Driver Step 2 – Install VGA Driver Step 3 – Install LAN Driver

USB 2.0 Drivers are available for download using Windows® Update for both Windows® XP and Windows**®** 2000. For additional information regarding USB 2.0 support in Windows® XP and Windows<sup>®</sup> 2000, please visit www.microsoft.com/hwdev/usb/.

Please read instructions below for further detailed installations.

#### **4.1 Installation:**

Insert the FWS-7150 CD-ROM into the CD-ROM drive and install the drivers from Step 1 to Step 3 in order.

Step 1 – Install VIA 4 IN 1 Driver

- 1. Click on the *Step 1-VIA 4 IN 1* folder and double click on the *Setup.exe*
- 2. Follow the instructions that the window shows
- 3. The system will help you install the driver automatically
- Step 2 Install VGA Driver
	- 1. Click on the *Step 2 –VGA* folder and select the OS your system is
	- 2. Double click on *Setup.exe* located in each OS folder
	- 3. Follow the instructions that the window shows
	- 4. The system will help you install the driver automatically
- Step 3 Install LAN Driver
	- 1. Click on the *Step 3 –LAN* folder and select the *Windows* folder
	- 2. Double click on *Setup.exe*
	- 3. Follow the instructions that the window shows
	- 4. The system will help you install the driver automatically

# Appendix A

## **Programming the Watchdog Timer**

 *Appendix A Programming the Watchdog Timer* A-1

#### **A.1 Programming**

FWS-7150 utilizes ITE 8712 chipset as its watchdog timer controller. ( K version )

Below are the procedures to complete its configuration and the AAEON intial watchdog timer program is also attached based on which you can develop customized program to fit your application.

#### **Configuring Sequence Description**

After the hardware reset or power-on reset, the ITE 8712 enters the normal mode with all logical devices disabled except KBC.

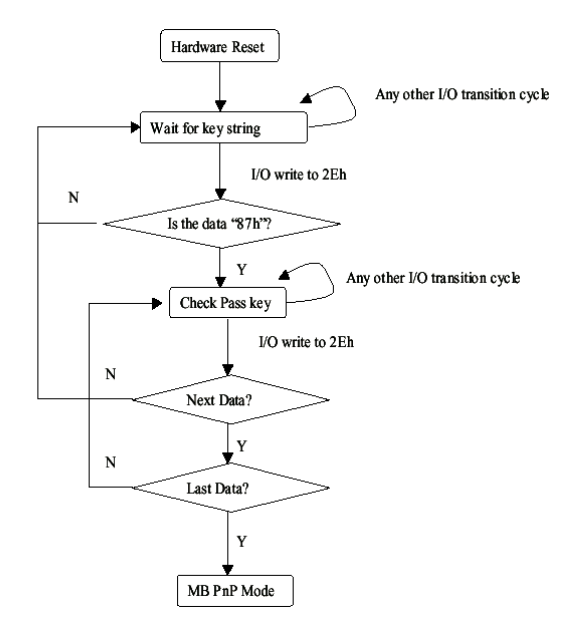

There are three steps to complete the configuration setup: (1) Enter the MB PnP Mode; (2) Modify the data of configuration registers; (3) Exit the MB PnP Mode. Undesired result may occur if the MB PnP Mode is not exited normally.

*Appendix A Programming the Watchdog Timer* A-2

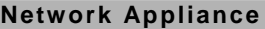

#### **(1) Enter the MB PnP Mode**

To enter the MB PnP Mode, four special I/O write operations are to be performed during Wait for Key state. To ensure the initial state of the key-check logic, it is necessary to perform four write opera-tions to the Special Address port (2EH). Two different enter keys are provided to select configuration ports (2Eh/2Fh) of the next step.

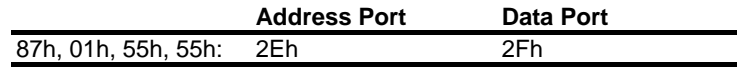

#### **(2) Modify the Data of the Registers**

All configuration registers can be accessed after entering the MB PnP Mode. Before accessing a selected register, the content of Index 07h must be changed to the LDN to which the register belongs, except some Global registers.

#### **(3) Exit the MB PnP Mode**

Set bit 1 of the configure control register (Index=02h) to 1 to exit the MB PnP Mode.

|     |             |     |     | LDN Index R/W Reset Configuration Register or Action |
|-----|-------------|-----|-----|------------------------------------------------------|
| All | 02H         | w   | N/A | <b>Configuration Control</b>                         |
|     | 07H 71H     | R/W | 00H | WatchDog Timer Control Register                      |
|     | 07H 72H     | R/M | 00H | WatchDog Timer Configuration Register                |
|     | 07H 73H     | R/M | 00H | WatchDog Timer Time-out Value (LSB)<br>Register      |
|     | 07H 74H R/W |     | 00H | WatchDog Timer Time-out Value (MSB)<br>Register      |

**WatchDog Timer Configuration Registers** 

#### **Configure Control (Index=02h)**

This register is write only. Its values are not sticky; that is to say, a hardware reset will automatically clear the bits, and does not require the software to clear them.

#### **Bit Description**

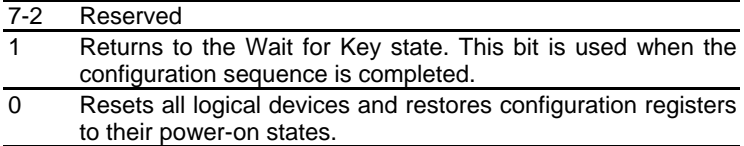

#### **WatchDog Timer Control Register (Index=71h, Default=00h)**

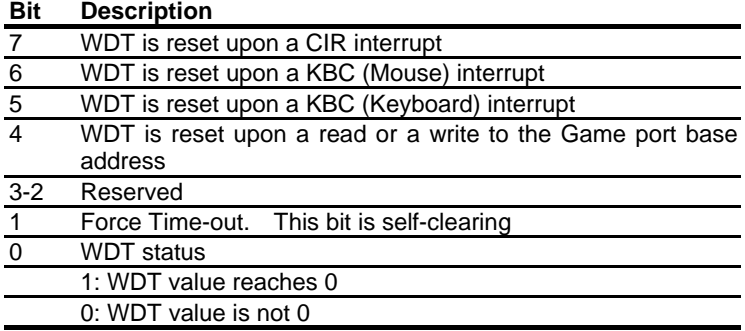

#### **WatchDog Timer Configuration Register (Index=72h,**

#### **Default=00h)**

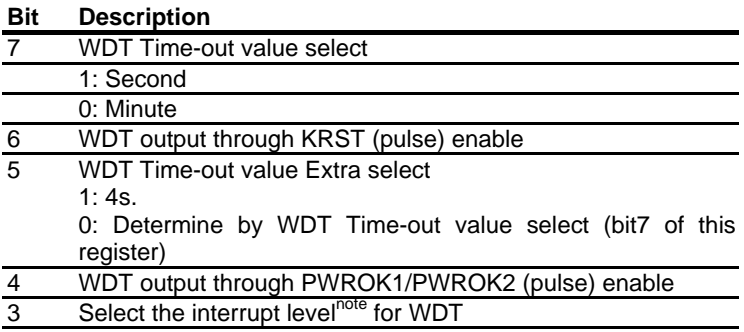

**WatchDog Timer Time-out Value (LSB) Register (Index=73h,** 

#### **Default=00h)**

**Bit Description** 

7-0 WDT Time-out value 7-0

**WatchDog Timer Time-out Value (MSB) Register (Index=74h,** 

#### **Default=00h)**

**Bit Description** 

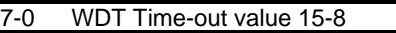

#### **A.2 ITE8712 Watchdog Timer Initial Program**

.MODEL SMALL

.CODE

#### Main:

CALL Enter\_Configuration\_mode

CALL Check\_Chip

mov cl, 7

call Set\_Logic\_Device

;time setting

mov cl, 10 ; 10 Sec

dec al

Watch Dog Setting:

;Timer setting

mov al, cl

mov cl, 73h call Superio\_Set\_Reg ;Clear by keyboard or mouse interrupt mov al, 0f0h mov cl, 71h call Superio\_Set\_Reg ;unit is second. mov al, 0C0H mov cl, 72h call Superio\_Set\_Reg ; game port enable mov cl, 9 call Set\_Logic\_Device

Initial OK: CALL Exit\_Configuration\_mode MOV AH,4Ch INT 21h

Enter\_Configuration\_Mode PROC NEAR MOV SI,WORD PTR CS:[Offset Cfg\_Port]

MOV DX,02Eh MOV CX,04h Init\_1:

*Appendix A Programming the Watchdog Timer* A-6

MOV AL,BYTE PTR CS:[SI] OUT DX,AL INC SI LOOP Init\_1 **RFT** Enter\_Configuration\_Mode ENDP

Exit\_Configuration\_Mode PROC NEAR MOV AX,0202h CALL Write\_Configuration\_Data **RFT** Exit\_Configuration\_Mode ENDP

Check\_Chip PROC NEAR

MOV AL,20h CALL Read\_Configuration\_Data CMP AL,87h JNE Not\_Initial

MOV AL,21h CALL Read\_Configuration\_Data CMP AL,12h JNE Not\_Initial

Need\_Initial: STC RET Not\_Initial: CLC. **RFT** Check\_Chip ENDP Read\_Configuration\_Data PROC NEAR MOV DX,WORD PTR CS:[Cfg\_Port+04h] OUT DX,AL MOV DX,WORD PTR CS:[Cfg\_Port+06h] IN AL,DX RET Read\_Configuration\_Data ENDP Write\_Configuration\_Data PROC NEAR MOV DX,WORD PTR CS:[Cfg\_Port+04h]

OUT DX,AL XCHG AL,AH

MOV DX,WORD PTR CS:[Cfg\_Port+06h]

OUT DX,AL

**RFT** 

Write\_Configuration\_Data ENDP

Superio\_Set\_Reg proc near

push ax MOV DX,WORD PTR CS:[Cfg\_Port+04h] mov al,cl out dx,al pop ax inc dx out dx,al ret Superio\_Set\_Reg endp.Set\_Logic\_Device proc near

Set\_Logic\_Device proc near push ax push cx xchg al,cl mov cl,07h call Superio\_Set\_Reg pop cx pop ax ret Set\_Logic\_Device endp

;Select 02Eh->Index Port, 02Fh->Data Port Cfg\_Port DB 087h,001h,055h,055h

DW 02Eh,02Fh

 *Appendix A Programming the Watchdog Timer* A-9

. .

#### **END Main**

*Note: Interrupt level mapping*  0Fh-Dh: not valid 0Ch: IRQ12

03h: IRQ3 02h: not valid 01h: IRQ1 00h: no interrupt selected **Network Appliance FWS-7150**

## Appendix B

## **I/O Information**

*Appendix B I/O Information* B-1

#### **B.1 I/O Address Map**

| El <b>Line</b> Input/output (IO)                                                                                                    |  |
|----------------------------------------------------------------------------------------------------|--|
| [00000000 - 0000000F] Direct memory access controller                                                                                  |  |
| [00000000 - 00000CF7] PCI bus                                                                                                    |  |
| [00000010 - 0000001F] Motherboard resources                                                                                            |  |
| [00000020 - 00000021] Programmable interrupt controller                                                                                |  |
| [00000022 - 0000003F] Motherboard resources<br>[00000040 - 00000043] System timer                                                      |  |
| [00000044 - 0000005F] Motherboard resources                                                                                            |  |
| [00000060 - 00000060] Standard 101/102-Key or Microsoft Natural PS/2 Keyboard                                                          |  |
| [00000061 - 00000061] System speaker                                                                                                   |  |
| [00000062 - 00000063] Motherboard resources                                                                                            |  |
| [00000064 - 00000064] Standard 101/102-Key or Microsoft Natural PS/2 Keyboard                                                          |  |
| [00000065 - 0000006F] Motherboard resources                                                                                            |  |
| [00000070 - 00000073] System CMOS/real time clock                                                                                      |  |
| [00000074 - 0000007F] Motherboard resources                                                                                            |  |
| [00000080 - 00000090] Direct memory access controller                                                                                  |  |
| [00000091 - 00000093] Motherboard resources                                                                                            |  |
| [00000094 - 0000009F] Direct memory access controller                                                                                  |  |
| [000000A0 - 000000A1] Programmable interrupt controller                                                                                |  |
| [000000A2 - 000000BF] Motherboard resources                                                                                            |  |
| [000000C0 - 000000DF] Direct memory access controller                                                                                  |  |
| [000000E0 - 000000EF] Motherboard resources                                                                                            |  |
| [000000F0 - 000000FF] Numeric data processor                                                                                           |  |
| [00000170 - 00000177] Secondary IDE Channel                                                                                            |  |
| 000001F0 - 000001F7] Primary IDE Channel<br>[00000220 - 00000225] Motherboard resources                                                |  |
| [00000274 - 00000277] ISAPNP Read Data Port                                                                                            |  |
| [00000279 - 00000279] ISAPNP Read Data Port                                                                                            |  |
| [00000290 - 0000029F] Motherboard resources                                                                                            |  |
| G000002F8 - 000002FF] Communications Port (COM2)                                                                                       |  |
| [00000376 - 00000376] Secondary IDE Channel                                                                                            |  |
| [00000378 - 0000037F] Printer Port (LPT1)                                                                                              |  |
| [000003B0 - 000003BB] VIA CPU to AGP Controller                                                                                        |  |
| [000003B0 - 000003BB] VIA/S3G UniChrome Pro IGP                                                                                        |  |
| [000003C0 - 000003DF] VIA CPU to AGP Controller                                                                                        |  |
| [000003C0 - 000003DF] VIA/S3G UniChrome Pro IGP                                                                                        |  |
| [000003F0 - 000003F5] Standard floppy disk controller                                                                                  |  |
| [000003F6 - 000003F6] Primary IDE Channel                                                                                              |  |
| [000003F7 - 000003F7] Standard floppy disk controller<br>[000003F8 - 000003FF] Communications Port (COM1)                              |  |
| [00000400 - 0000047F] Motherboard resources                                                                                            |  |
| [000004D0 - 000004D1] Motherboard resources                                                                                            |  |
| [00000500 - 0000050F] Motherboard resources                                                                                            |  |
| [00000A79 - 00000A79] ISAPNP Read Data Port                                                                                            |  |
| [00000D00 - 0000FFFF] PCI bus                                                                                                    |  |
| [0000D000 - 0000DFFF] VIA CPU to AGP Controller                                                                                        |  |
| - 图8 [0000EA00 - 0000EAFF] Realtek RTL8139 Family PCI Fast Ethernet NIC #2                                                             |  |
| UM [0000EC00 - 0000ECFF] Realtek RTL8139 Family PCI Fast Ethernet NIC #3                                                               |  |
| [0000EE00 - 0000EEFF] Realtek RTL8139 Family PCI Fast Ethernet NIC #4                                                                  |  |
| [0000F000 - 0000F0FF] Realtek RTL8139 Family PCI Fast Ethernet NIC                                                                     |  |
| 85 [0000F200 - 0000F2FF] Realtek RTL8139 Family PCI Fast Ethernet NIC #5                                                               |  |
| [0000F400 - 0000F4FF] VIA Serial ATA Controller - 3149                                                                                 |  |
| [0000F600 - 0000F61F] VIA Rev 5 or later USB Universal Host Controller<br>Ę                                                            |  |
| (0000F700 - 0000F71F] VIA Rev 5 or later USB Universal Host Controller                                                                 |  |
| [0000F800 - 0000F81F] VIA Rev 5 or later USB Universal Host Controller                                                                 |  |
| € [0000F900 - 0000F91F] VIA Rev 5 or later USB Universal Host Controller<br>[0000FA00 - 0000FA0F] VIA Bus Master IDE Controller - 0571 |  |
| [0000FB00 - 0000FB0F] VIA Serial ATA Controller - 3149                                                                                 |  |
| [0000FC00 - 0000FC03] VIA Serial ATA Controller - 3149                                                                                 |  |
| [0000FD00 - 0000FD07] VIA Serial ATA Controller - 3149                                                                                 |  |
| [0000FE00 - 0000FE03] VIA Serial ATA Controller - 3149                                                                                 |  |
| [0000FF00 - 0000FF07] VIA Serial ATA Controller - 3149                                                                                 |  |
| + Interrupt request (IRQ)                                                                                                    |  |
| + Memory                                                                                                    |  |
|                                                                                                    |  |

*Appendix B I/O Information* B-2

#### **B.2 Memory Address Map**

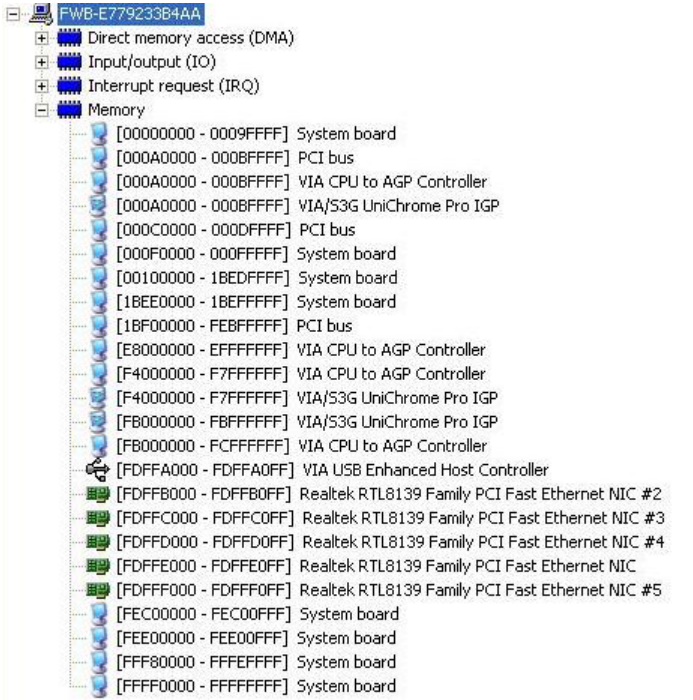

#### **B.3 IRQ Mapping Chart**

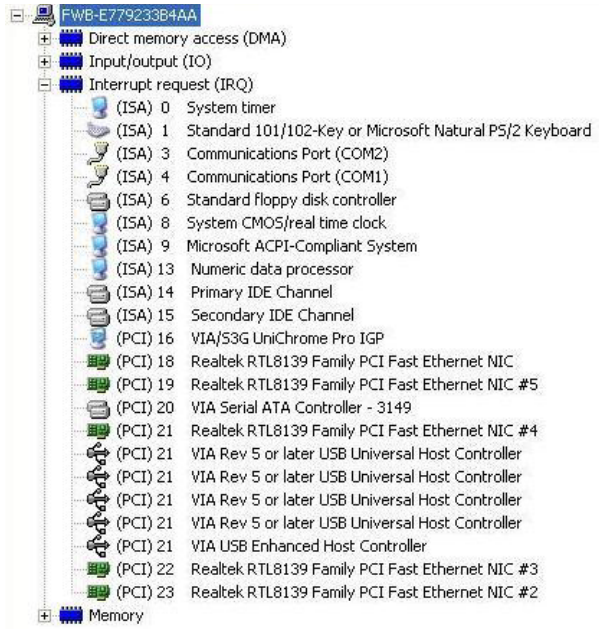

#### **B.4 DMA Channel Assignments**

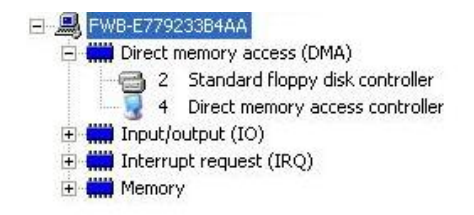

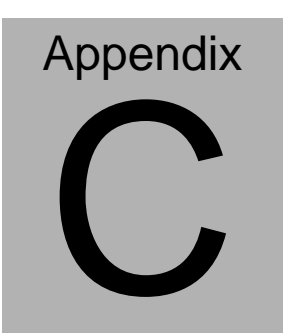

## **Standard Firewall Platform Setting**

#### **C.1 Standard Firewall Platform Setting**

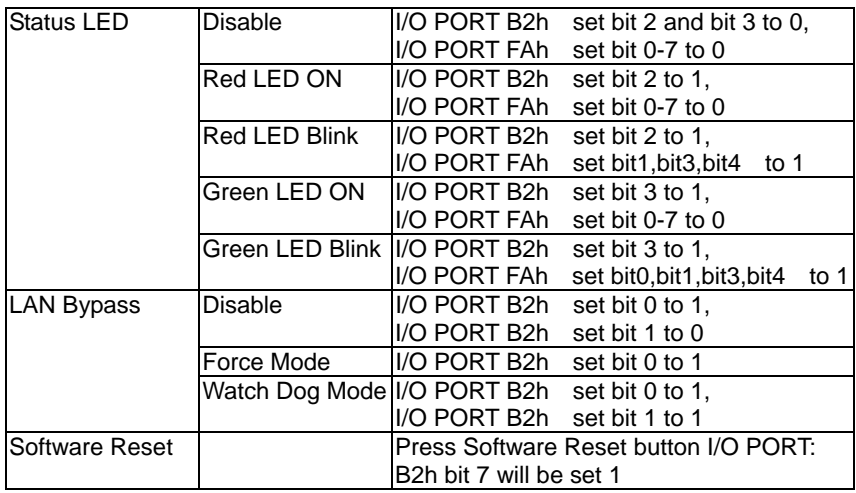

#### **C.2 Status LED Sample Code**

Status LED Sample code

[Disabled LED Function] mov dx,B2h  $(IO\_PORT = B2h)$  in al,dx and al,11110011b ;Clear GPIO32&GPIO33 out dx,al  $mov dx, FAh$  ;( $IO\_PORT = FAh$ ) in al,dx mov al,00000000b ;Clear GPIO32&GPIO33

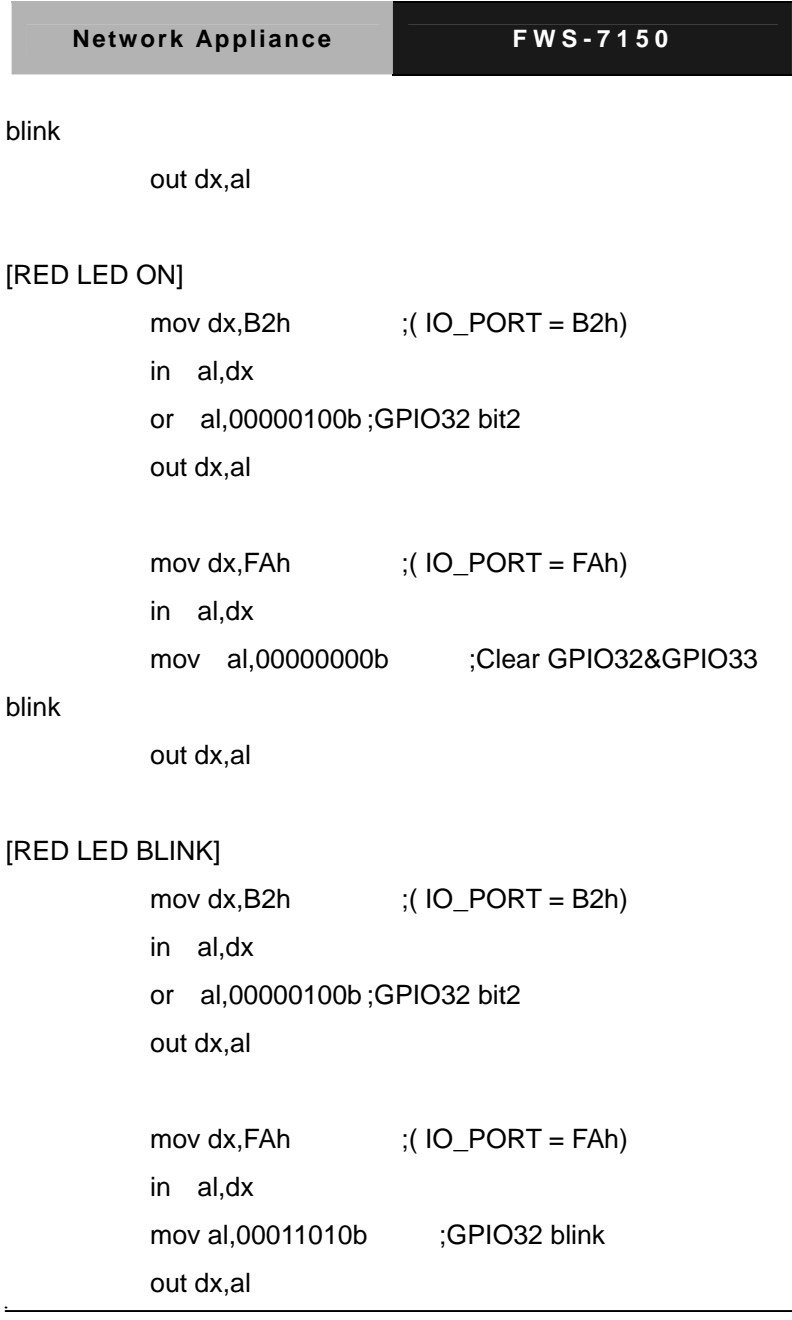

#### [GREEN LED ON]

mov dx,B2h  $(IO\_PORT = B2h)$  in al,dx or al,00001000b ;GPIO33 bit3 out dx,al

 $mov dx.FAh$  ;( IO PORT = FAh) in al,dx mov al,00000000b ;Clear GPIO32&GPIO33 blink out dx,al

#### [GRN LED BLINK]

mov dx,B2h  $(IO\_PORT = B2h)$  in al,dx or al,00001000b ;GPIO33 bit3 out dx,al

 $mov dx.FAh$  ;( IO PORT = FAh) in al,dx mov al,00011011b ;GPIO33 blink out dx,al

#### **C.3 LAN Bypass Mode Sample Code**

LAN BYPASS MODE Sample code

```
[Disable Function]
```

```
mov dx, B2h (IO PORT = B2h)
in al,dx 
or al,00000001b ;set bit 0-->Low 
out dx,al
```
 $mov dx, B2h$  ;(  $IO\_PORT = B2h$ ) in al,dx and al,11111101b ;set bit 1-->High out dx,al

[Force Mode]

mov dx,B2h  $(IO\_PORT = B2h)$  in al,dx and al,11111110b ;set bit 0-->High out dx,al

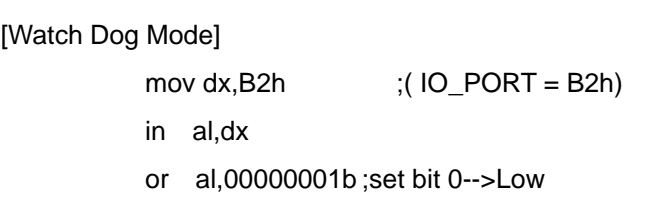

out dx,al

 $mov dx, B2h$  ;( $IO\_PORT = B2h$ ) in al,dx or al,00000010b ;set bit 1-->Low out dx,al

#### **C.4 Console Redirection**

Console redirection allows you to maintain a system from a remote location by re-directing keyboard input and text output through the serial port. This section will tell you how to use the console redirection.

- 1. Please insert console cable between on FWS-7150 and remote client system.
- 2. Setup BIOS in FWS-7150

BIOS >> advanced BIOS features >> Baud Rate:

19200(Default)

BIOS >> advanced BIOS features >> Console Redirection:

Enable (Default)

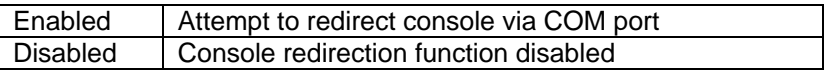

3. Configure Console redirection on client system. This example is for Windows platform.

- Step1 Click the Start button, point to programs >> Accessories >> Communication, and click Hyper Terminal
- Step2 Enter any name for the new connection and select any icon
- Step3 Click OK
- Step4 From the connect to pull-down menu, select a COM port available on your client system and click OK
- Step5 Select Baud Rate >> 19200, Flow control >> None, Data bit >>8, Parity cheek >> None, Stop bit>>1
- 4. Power on FWS-7150 and it will display the BIOS information on the client system.